# Install Seismic Unix on Ubuntu to /home/<user>/su44r19

# First steps

### Introduction

This document is about installing Seismic Unix to a user's personal work area; for example /home/df

A reason to install Seismic Unix (SU) to a user area is because, usually, system permission is not needed to install software there. A reason to install SU to a "higher level" location, like

/usr/su

is because all the SU software is not in my personal "/home/df" space. I wrote another document about installing SU to this higher-level location.

### Get the Seismic Unix tar file

To get the latest Seismic Unix tar (compressed) file, search "seismic unix wiki" for: <a href="https://wiki.seismic-unix.org/start">https://wiki.seismic-unix.org/start</a>

Click "Download Seismic Un\*x"

Click the Download button. On the next page, click "cwp\_su\_all\_44R19.tgz"

This tar file will "probably" go into my ~/Downloads directory.

# Browser: Open an SU installation page

 Go to the Seismic Unix WIKI site: https://wiki.seismic-unix.org/start

Click "Documentation"

Click "SU installation"

The installation instructions in this document and in the Seismic Rocks YouTube video are a blend of this web page and an installation web page that used to be available on the SU GitHub "Wiki" site:

https://github.com/JohnWStockwellJr/SeisUnix/wiki

# Optional section: .bash\_aliases, a hidden file

A hidden file is any file that begins with a period. The same is true of a hidden directory. Files and directories are hidden because system people think you and I should not change them or even know they exist. Most of the time, this is reasonable thinking. However, later in this document, I will show you how I change the bash resource (.bashrc) file as part of the SU installation. And, this section show how I create and use a hidden file that will have useful aliases. Aliases are keyboard shortcuts; that is, a short command that replaces a long one, and is readily available because it is in the .bash\_aliases file.

Below, do the command that follows the dollar sign (\$), the terminal prompt, to understand my suggestions.

The image below is part of the .bashrc file (line numbers added). The image shows that the .bashrc file runs the .bash\_aliases file when I "source" the .bashrc file (lines 104-106). The "source" command is illustrated below.

```
99 # Alias definitions.
100 # You may want to put all your additions into a separate file like
101 # ~/.bash_aliases, instead of adding them here directly.
102 # See /usr/share/doc/bash-doc/examples in the bash-doc package.
103
104 if [ -f ~/.bash_aliases ]; then
105 . ~/.bash_aliases
106 fi
```

I am always very, very careful when I edit .bashrc because if I do something wrong here, it can be difficult to log in next time. *Ouch!* 

The next two sections are not part of the SU installation, but I recommend them to you.

### Discuss an alias for "rm"

Before I start the installation, I *strongly* recommend (you do not have to do this) that you make an alias for the remove ("rm") command. The default "rm" command does not let me change my mind; that is, the default does not "confirm delete," it only deletes. In the past, sometimes this has made me very sad. The following two examples demonstrate the value of changing "rm" from the default.

The set of instructions above demonstrate the value of replacing the default "rm" command with an "rm" alias that confirms *remove*.

## Put useful aliases in .bash\_aliases

When creating an alias, do NOT use spaces around the equal ("=") sign!

My system does not know about the alias for "rm" because I did not "source" my .bashrc file.

### \$ source .bashrc

```
$ alias rm
alias rm='rm -i'
```

I have other aliases, mainly for personal variations of "ls"

```
alias ll='ls -lF'
alias lla='ls -alF'
alias llrt='ls -lFrt'
alias la='ls -a'
alias l='ls -CF'
```

Generally, I do not overwrite existing commands.

"rm" is an exception because I definitely do want to change the default "rm"

When I log in, .bashrc is automatically read (and if it exists,.bash\_aliases is also read). This means all my aliases are automatically up to date. But, if I add an alias using a terminal window, all other **open** terminal windows are NOT up to date. After I change .bash\_aliases, I use

```
$ source ~/.bashrc
```

in *all* my open terminal windows so they all can use the new aliases.

```
"source" the .bashrc file to use changes to hidden file ".bashrc"

"source" the .bashrc file to use changes to hidden file ".bash aliases"
```

### Return to installation discussion

# Create the SU directory and untar the Seismic Unix software

The command below puts me in my home directory.

```
$ cd ~
$ mkdir -p ~/su44r19
$ cp Downloads/cwp_su_all_44R19.tgz ~/su44r19/.
$ cd su44r19
$ tar -zxvf cwp su all 44R19.tgz
```

Explore the SU subdirectories. Note that these directories cannot yet be used by my operating system. For example, if I enter

```
$ suplane
```

I get "command not found". My computer thinks I made a mistake.

# Make a backup copy of my bash shell resource file .bashrc

Hidden file ".bashrc" is critical to my user space. So, before I edit it, I will make a backup copy.

```
$ cd ~
$ cp .bashrc .bashrc_backup
```

# Add two variables to my .bashrc file

```
$ gedit .bashrc
Add the following two lines to .bashrc:
export CWPROOT=/home/df/su44r19
export PATH=$PATH:$CWPROOT/bin
```

Save, Exit

The image below shows the last five lines of my .bashrc file (line numbers added).

```
118
119 # Seismic Unix
120 export CWPROOT=/home/df/su44r19
121 export PATH=$PATH:$CWPROOT/bin
122
```

The first command is like setting an alias. The second command concatenates the SU library of executable files, the "bin" folder, into the entire path of user commands.

CWPROOT is now a variable in my .bashrc file that will be used by the SU installation.

# Make a backup copy of Makefile.config

File "Makefile.config" is critical to installing SU. But before I use it, I will make a backup copy because I am going to make one edit to it.

```
$ cd ~/su44r19/src
$ cp Makefile.config Makefile.config.backup
```

# Make one edit to Makefile.config

Open "Makefile.config" to edit the XDRFLAG option.

```
$ gedit Makefile.config
Around line 35 there is:
```

XDRFLAG = -DSUXDR

According to the "CWP feature options" described on lines 24 and 25, this setting "forces all SU data to be big endian independent of processor architecture." But, by its nature, my Intel machine is little endian. I want any data I create in SU to be in the native "little endian" format, not just because my machine is little endian, but because, today, Intel (little endian) machines are very popular.

I will comment out this line, and replace it with a single blank space on the right side of the equal sign:

```
#XDRFLAG = -DSUXDR
XDRFLAG =
```

To repeat, put a single blank space on the right side of the equal sign.

```
Save, Exit
```

A reference for "endianness" is the Wikipedia entry:

### https://en.wikipedia.org/wiki/Endianness

### **Future versions of Seismic Unix**

Suppose there is a later version of SU, say, 45R2. What would I do with my current installation and how would I install the new version?

I would leave the current version alone, do nothing with it. Or, I might remove all of its directories, as I show in the next two lines:

```
$ cd ~
$ rm -rf su44r19
```

Whether I remove the current version is not important (unless I am starving for space on my hard drive). The important tasks are (1) change the first "import" line in my .bashrc file to point to the new version directory and (2) source the .bashrc file so \$CWPROOT is redefined. After that, untar the new SU in its own directory, then follow the installation instructions below.

# Finally, install SU with "make"

# Change my location ("cd") to the SU "src" directory

```
$ cd $CWPROOT/src
```

Realize this is the same as:

```
$ cd /home/df/su44r19/src
```

I will execute "make" several times. The list below is in the comments of the "Makefile" file (not the "Makefile.config" file).

```
$ make install main SU code
$ make xtinstall X-toolkit code
$ make utils utilities code
$ make finstall FORTRAN code
$ make mglinstall Mesa/OpenGL code
$ make xminstall extra (optional) X-Motif code
$ make sfinstall SFIO materials and "segdread"
```

Something you don't need to know ... In the "src" directory, executing any of the "make" instructions; for example,

```
$ make install
```

runs "Makefile" which uses "Makefile.config". Depending on which of the "make" I execute, a different part of "Makefile" is used.

Only the success of the first two "make" are required for a successful installation of SU. All other "make" are optional. I suggest you try them all (in order, one at a time) for the sake of as much SU installation as possible, but know that only the first two "make" are necessary for a good time with SU.

In the "make" sections below, first is the command, then suggestions for software installation if there is an error message.

- Look carefully for error messages and the system messages for needed software.
- A software installation command can be entered more than once. Ubuntu will not reinstall a program; that is, there is no harm trying the same install command again.
- During a successful install, there are a lot of system *warnings*, not errors. Ignore warnings.

# 1. make install main SU code (required)

### \$ make install

Command "make" not found? It can be installed with:

```
$ sudo apt install make
```

# \$ sudo apt install make-guile

### \$ make install

Continue install? [y]

Hit Enter, then hit the space bar to move quickly through the installation notice.

Agree to abide by the terms of the LEGAL STATEMENT? [y]

Send automatic e-mail to John? [y]

Do you have an install error with gcc compiler?

```
$ sudo apt install gcc
```

### \$ make install

# 2. make xtinstall X-toolkit code (required)

### \$ make xtinstall

Install error with X library? Run both commands below.

```
$ sudo apt-get install libx11-dev
$ sudo apt-get install libxt-dev
```

### \$ make xtinstall

At this point, with success executing "make install" and "make xtinstall," you can use Seismic Unix. Below, are two commands that yield a wiggle plot (left) and a grey-scale plot (right).

You might develop a preference for one plot type over the other. That's fine. But note, when you have a lot of traces to plot, the wiggle plot can be overwhelmed (it will be black). When that happens, try the image plot.

Notice that the two commands below end with "&" (ampersand). The "&" tells the system to run this command as a background process. If you do not "&" at the end of the command, the terminal will be unresponsive – the command is being run in the foreground, it is using the terminal. To stop the process, close the plot window.

\$ suplane | suxwigb &

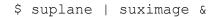

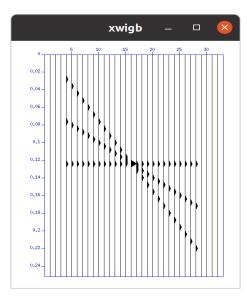

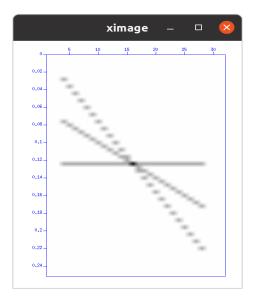

### 3. make utils

# utilities code (optional)

\$ make utils

Error? I do not know! Google for a solution.

### 4. make finstall

# **FORTRAN** code (optional)

\$ make finstall

Install error with FORTRAN?

- \$ sudo apt-get install gfortran
- \$ make finstall

### 5. make mglinstall

Mesa/OpenGL code (optional)

\$ make mglinstall

# Error? \$ sudo apt-get install freeglut3-dev \$ sudo apt-get install libxmu-dev libxmu-headers \$ sudo apt-get install libxi-dev \$ make mglinstall 6. make xminstall extra X-Motif code (optional) \$ make xminstall Error? \$ sudo apt-get update

```
$ sudo apt-get update
$ sudo apt-get install libmotif4

$ sudo apt-get install libxm4
$ sudo apt-get install libuil4
$ sudo apt-get install libmrm4
$ sudo apt-get install libmotif-common

$ sudo apt-get install libxt6
$ sudo apt-get install x11proto-print-dev
$ sudo apt-get install libmotif-dev

$ make xminstall
```

# 7. make sfinstall SFIO materials and "segdread" (optional)

\$ make sfinstall

Error? I do not know! Google for a solution.

# 8. autoremove housecleaning (optional)

\$ sudo apt autoremove

# Help

# Simple program help

To get the simplest program help available, enter the name of the program.

\$ suwind

Program suwind is a windowing program. I have used it to cut off the bottom hundreds of milliseconds of a dataset; for example, to cut off data that are below basement (no good

reflectors). Most of the time, I get all the information I need about a program by this method; that is, by entering the name of a program.

# Advanced program help

Another help command with a bit more information is

```
$ sudoc suwind
```

The advantage of this "sudoc" help command is (1) I generally get a bit more information and (2) the end of this screen output usually includes which trace keys (headers) are accessed and modified. When I am developing a complex processing script, this helps me avoid interfering with normal program processing.

# Keys (headers) help

There is a very long file that I can access by entering:

```
$ sukeyword -o
```

The command above opens the file and puts me at the beginning of it. I can scroll down the file by entering the space bar (paging) or by pressing the Enter key (line-by-line).

I can also jump directly to a specific key by entering the name of the key; for example,

```
$ sukeyword ns
```

Instead of using this internal documentation, you can open the SU Wiki page "SU Data format": https://wiki.seismic-unix.org/sudoc:su data format

# Bonus discussion: demos directory

# Make a backup of the "demos" directories

The **demos** directory has a lot of example scripts to run, to see just how a program runs. But, running a demos script usually changes the contents of the directory. The SU instructions tell us to copy a demos directory to another location, then use it there so the original directory is unchanged. I have found that I frequently forget to copy the directory away; therefore, I recommend you make a backup copy of the entire demos subdirectory. I show how to do this below.

```
$ cd ~/su44r19/src/demos
```

Look around at all the wonderful examples!

Read "README" for an introduction to these directories.

Read "DEMO STYLE GUIDE" to understand file suffixes

For safety, make an archive of "demos"

Test the recursive copy; that is, test that all subdirectories were copied, not just the top level directory.

- \$ ls demos/Plotting/Psimage
- \$ ls demos archive/Plotting/Psimage

The two commands above prove I copied "demos" with its subdirectories because I am able to "ls" directories below "demos."